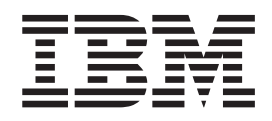

# Démonstration interactive Meilleurs Prêts

# **Table des matières**

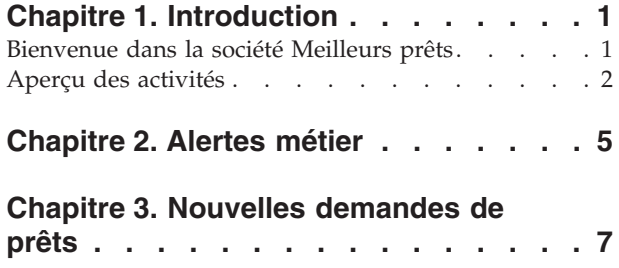

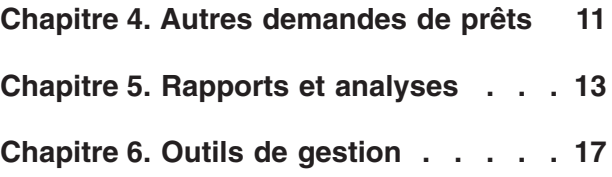

# <span id="page-4-0"></span>**Chapitre 1. Introduction**

Le développement d'une solution de contrôle métier avec IBM® Business Process Manager comporte deux tâches principales. En premier lieu, vous devez développer un modèle de contrôle à l'aide d'IBM Business Monitor. Un modèle de contrôle est un programme de contrôle qui traite en temps réel les événements provenant de sources dont vous souhaitez surveiller les performances. Dans le modèle de contrôle, vous indiquez la logique définissant le mode de calcul des données de performance à partir des données brutes provenant des événements, puis conservez les données calculées dans une base de données. Ce modèle de contrôle est déployé sur votre serveur IBM Business Process Manager. Vous devez créer votre tableau de bord dans Business Space. Un tableau de bord se compose d'une ou de plusieurs pages, qui sont elles-mêmes composées d'un ou de plusieurs widgets. Un tableau de bord a pour fonction de présenter des informations pertinentes traitées par le modèle de contrôle pour permettre aux utilisateurs d'analyser les problèmes éventuels et de prendre les mesures nécessaires.

Il s'agit d'un modèle de "mise en route", principalement conçu pour offrir une présentation globale des tableaux de bord Business Space avec les widgets IBM Business Process Manager. Un tableau de bord préconfiguré est fourni ; vous l'utiliserez pour acquérir une expérience pratique. Un modèle de contrôle appelé MortgageLendingBAMShowcase et utilisé par ce tableau de bord a été créé et déployé sur le serveur IBM Business Process Manager. Pour plus d'informations sur le développement des modèles de contrôle, voir *[Développement de modèles de](http://publib.boulder.ibm.com/infocenter/dmndhelp/v7r5mx/topic/com.ibm.wbpm.wid.tkit.doc/mme/developingmonitormodels.html) [contrôle](http://publib.boulder.ibm.com/infocenter/dmndhelp/v7r5mx/topic/com.ibm.wbpm.wid.tkit.doc/mme/developingmonitormodels.html)*. Pour commencer l'apprentissage, passez aux sections ci-après.

Version PDF imprimable

# **Bienvenue dans la société Meilleurs prêts**

Meilleurs prêts est une société de prêts hypothécaires fictive qui utilise IBM Business Process Manager pour suivre et analyser les performances de ses activités.

Le modèle de démonstration interactif de la société Meilleurs prêts est une série d'exercices de type tutoriel qui vous permet de vous familiariser avec certaines fonctions des widgets de contrôle de Business Space. Vous allez accéder à chaque onglet de l'espace Meilleurs prêts et effectuer différentes tâches. Les informations que vous découvrez dans une page vous mènent à des tâches que vous pouvez exécuter dans la page suivante. Accédez aux pages dans l'ordre suivant :

- 1. *Aperçu des activités* : Récapitule l'état des activités à l'aide d'indicateurs clés de performance.
- 2. *Alertes métier* : Affiche des conditions et des notifications d'alertes relatives à certaines situations métier qui peuvent nécessiter une analyse plus approfondie.
- 3. *Nouvelles demandes de prêts* : Fournit des informations pour analyser les incidents détectés dans la page Alertes métier.
- 4. *Autres demandes de prêts* Fournit les instances détaillées de toutes les demandes qui sont passées par l'étape de configuration automatisée des prêts dans le processus, ce qui est nécessaire pour votre analyse continue.
- 5. *Rapports et analyses* : Indique comment vous pouvez utiliser le widget Historique et prévision des indicateurs clés de performance et configurer et manipuler des rapports.
- 6. *Outils de gestion* : Permet d'effectuer des tâches de maintenance pour les alertes et les indicateurs clés de performance de l'entreprise Meilleurs prêts.

<span id="page-5-0"></span>Ces pages contiennent une combinaison d'applications Web (widgets) configurées pour fournir le contenu de plusieurs sources. En tant que spécialiste du secteur bancaire au sein de la société Meilleurs prêts, utilisez les widgets de chaque page pour obtenir des données importantes (mesures de performances) provenant des processus métier actuellement surveillés.

Le nombre de nouveaux prêts accordés pendant le mois est un indicateur clé de performance important pour la société. Les widgets de l'espace Meilleurs prêts permettent de déterminer si le nombre de nouveaux prêts accordés pendant le mois est passé au-dessous de la valeur (cible) prévue. Vous pouvez ainsi analyser rapidement la cause de cette baisse et, si nécessaire, prendre des mesures pour augmenter le nombre de nouveaux prêts en fonction de la cible.

#### **Obtention de l'aide**

Vous pouvez accéder à l'aide de Business Space en cliquant sur le lien Aide dans la partie supérieure de l'espace. Pour afficher l'aide d'un widget spécifique, cliquez sur la flèche vers le bas dans la barre de titre du widget et sélectionnez Aide dans le menu correspondant.

#### *Personnalisation de l'espace*

Pour personnaliser l'espace Meilleurs prêts, vous pouvez sélectionner plusieurs thèmes. Chaque thème détermine la couleur et l'aspect des pages dans l'espace. Pour changer de thème, procédez comme suit :

- 1. Cliquez sur **Gérer les espaces**. Le gestionnaire d'espace répertorie les espaces auxquels vous avez accès.
- 2. Pour l'espace Meilleurs prêts, cliquez sur **Actions** > **Modifier les paramètres**.
- 3. Sous **Style d'espace**, sélectionnez le thème bancaire, puis cliquez sur **Enregistrer**.
- 4. Lorsque vous revenez au gestionnaire d'espace, cliquez sur le lien **Espace Meilleurs prêts** pour ouvrir l'espace.

# **Aperçu des activités**

Dans le récapitulatif de l'état des activités, vous découvrez les widgets Diagrammes et Indicateurs clés de performance. Le widget Diagrammes fournit en temps réel les valeurs des trois grands indicateurs clés de performance de la société Meilleurs prêts, pour le mois en cours. Le widget Indicateurs clés de performance affiche les montants en dollars pour le mois en cours et l'année en cours. Ces données jouent un rôle important dans les résultats de la société Meilleurs prêts.

#### **Widget Diagrammes**

Le widget Diagrammes peut afficher n'importe quelle image dans le tableau de bord, avec des indications visuelles sur l'état en cours de l'activité en fonction des indicateurs clés de performance sélectionnés. La première tâche que vous souhaitez effectuer est la personnalisation du titre du widget afin qu'il soit pertinent pour la société Meilleurs Prêts.

Si vous souhaitez afficher des diagrammes SVG, le navigateur Web par défaut du système (généralement Microsoft Internet Explorer) doit disposer d'un afficheur SVG installé comme plug-in. Pour vérifier si vous disposez d'un afficheur SVG, essayez d'ouvrir un fichier SVG dans Microsoft Internet Explorer. Si le diagramme s'ouvre dans le navigateur, le système est configuré correctement. Dans le cas contraire, téléchargez l'afficheur SVG Adobe à partir de [http://www.adobe.com/](http://www.adobe.com/svg/) [svg/.](http://www.adobe.com/svg/)

**Important :** Avant de pouvoir apporter des modifications à un widget ou à la page elle-même, vous devez cliquer sur **Modifier la page** pour afficher la palette du widget. Une fois les modifications terminées, enregistrez la page et cliquez sur **Terminer l'édition** pour poursuivre.

#### *Personnalisation du titre du widget*

Tous les widgets possèdent un nom par défaut que vous pouvez personnaliser. Pour modifier le titre du widget, procédez comme suit :

- 1. Cliquez sur **Modifier la page** pour faire passer la page en mode édition.
- 2. Cliquez sur l'icône de menu du widget et sélectionnez **Renommer**. La fenêtre Renommer s'ouvre.
- 3. Modifiez le nom en indiquant Diagrammes Performances globales du mois en cours, puis cliquez sur **Sauvegarder**.

Dans cet exemple, le widget Diagrammes - Aperçu des performances du mois en cours contient un récapitulatif de l'état des activités de l'entreprise Meilleurs prêts pour le mois en cours et présente les valeurs des indicateurs clés de performance suivants :

- v Nombre de prêts terminés
- Nombre de nouveaux prêts
- v Nombre d'échecs et d'exceptions de prêts

En examinant le diagramme, vous identifiez deux problèmes dans votre entreprise. Premièrement, vous constatez que votre entreprise n'a pas encore atteint le nombre cible de prêts terminés pour le mois en cours. Cela peut être un problème mineur à ce stade car vous avez toujours la possibilité de rattraper votre retard. Toutefois, vous souhaitez éviter les blocages que vous pouvez détecter à un stade précoce. Deuxièmement, le nombre total d'échecs ou d'exceptions est trop élevé, ce qui peut indiquer des problèmes liés à certains responsables financiers et avoir une incidence sur la satisfaction des clients.

## **Widget Indicateurs clés de performance**

Le widget Indicateurs clés de performance affiche la cible et l'état en cours des indicateurs clés de performance sous la forme de jauges et de couleurs. Vous souhaitez également personnaliser le titre du widget afin qu'il soit pertinent pour la société Meilleurs prêts.

#### *Personnalisation du titre du widget*

Pour modifier le titre du widget, procédez comme suit :

- 1. Cliquez sur **Modifier la page** pour faire passer la page en mode édition.
- 2. Cliquez sur l'icône de menu du widget et sélectionnez **Renommer**. La fenêtre Renommer s'ouvre.
- 3. Modifiez le nom en indiquant Indicateurs clés de performance Performances financières globales, puis cliquez sur **Sauvegarder**.

Le widget récemment appelé Indicateurs clés de performance - Performances financières globales contient les informations suivantes pour le mois et l'année en cours :

- v Montant total en dollars de tous les prêts terminés
- Montant moyen en dollars par demande de prêt
- v Montant total en dollars de toutes les demandes de prêts

#### *Obtention d'informations détaillées*

- 1. Pour afficher des détails, tels qu'une description ou une cible, cliquez sur une jauge.
- 2. Pour fermer la fenêtre, cliquez sur le bouton Fermer ou dans un espace blanc.

#### *Modification de la cible de l'indicateur clé de performance*

Vous pouvez modifier la cible d'un indicateur de performance directement à partir du widget. Compte tenu du faible nombre de demandes de prêts terminés et de la situation économique actuelle, vous décidez d'abaisser la cible définie pour l'indicateur clé de performance Montant total des prêts terminés pour le mois en cours.

Pour modifier la cible, procédez comme suit :

1. A partir du widget Indicateurs clés de performance - Performances financières globales, ouvrez les propriétés de l'indicateur clé de performance Montant total des demandes de prêts pour le mois en cours en cliquant sur l'icône **Propriétés**

#### des indicateurs clés de performance ( $\Box$ ).

- 2. Dans la fenêtre Propriétés des indicateurs clés de performance, cliquez sur l'onglet **Plage**.
- 3. Dans la zone **Cible**, remplacez la valeur existante par 6 et cliquez sur **OK**. La nouvelle cible pour le mois est 6,0 \$.

#### *Affichage des informations dans un autre format*

Vous pouvez afficher les données financières dans différents formats graphiques. Pour afficher les formats disponibles, cliquez sur chaque bouton

mn ≡≡

dans le widget Indicateurs clés de

performance - Performances financières globales.

**Conseil :** Faites glisser le pointeur de la souris sur les graphiques pour afficher des informations complémentaires, comme les valeurs des plages, les valeurs réelles et les valeurs cible.

# <span id="page-8-0"></span>**Chapitre 2. Alertes métier**

La page Alertes métier contient un diagramme représentant le processus de traitement d'une demande de prêt dans l'entreprise Meilleurs prêts, une liste des notifications d'alertes liées aux échecs des demandes de prêts et une liste d'instances de prêts actives. Cette page permet d'identifier un incident dans le diagramme du processus, d'analyser la liste d'alertes liées à l'échec des demandes de prêts et d'associer ces alertes à des instances de prêts actives.

# **Diagrammes - Performances de traitement des prêts**

Le widget Diagrammes - Performances de traitement des prêts affiche le flux de processus détaillé d'une demande de prêt dans l'entreprise Meilleurs prêts. Une fois reçue, la demande de prêt est transmise à l'étape de configuration automatisée des prêts au cours de laquelle tous les documents et les frais bancaires requis sont traités. Le prêt est ensuite transmis simultanément au sous-processus Processor Validator et au sous-processus Underwriting. Le prêt est uniquement transmis au sous-processus Closing lorsque son traitement est terminé dans les deux sous-processus. A partir du sous-processus Closing, le prêt passe par les sous-processus Funding Post-Closing et Shipping.

Chaque sous-processus impose un délai moyen pour le traitement d'une demande de prêt. Lorsqu'un sous-processus ne respecte pas le délai, il apparaît en rouge. Une case rouge dans le diagramme est un indicateur visuel qui signale clairement un problème. Dans le diagramme, le sous-processus Underwriting requiert votre attention car il dépasse le délai moyen de traitement prévu. Dans la page précédente, vous avez constaté que le nombre cible de prêts terminés n'était pas atteint. L'objectif n'est peut-être pas atteint en raison de retards de traitement à l'étape Underwriting.

## **Alertes - Echecs des demandes de prêts**

Dans le widget Alertes, vous pouvez afficher les notifications d'alertes de situations métier prédéfinies. Par exemple, une situation métier prédéfinie pour l'entreprise Meilleurs prêts apparaît lorsque la conformité des frais bancaires n'est pas respectée. Lorsque les frais bancaires prévus dépassent les frais bancaires réels d'un pourcentage donné, une notification d'alerte est générée. Le widget Alertes - Echecs des demandes de prêts répertorie les notifications d'alertes qui ont été générées en fonction des critères prédéfinis pour les échecs de demandes de prêts. L'un des objectifs de la société Meilleurs prêts est de limiter le nombre d'échecs de demandes de prêts. Toutefois, vous avez constaté dans la page précédente que cet objectif n'était pas atteint pour le mois en cours.

**Important :** Avant de pouvoir apporter des modifications à un widget ou à la page elle-même, vous devez cliquer sur **Modifier la page** pour afficher la palette du widget. Une fois les modifications terminées, enregistrez la page et cliquez sur **Terminer l'édition** pour poursuivre.

## *Lecture des alertes*

L'alerte qui apparaît en rouge n'a pas été lue. Effectuez les opérations suivantes :

1. Cliquez sur une alerte qui apparaît en rouge dans la liste. Une fenêtre s'affiche et présente des détails sur l'alerte.

2. Cliquez sur **Fermer** pour fermer la fenêtre. Le texte de l'alerte s'affiche en noir pour indiquer que l'alerte a été lue.

#### *Organisation des alertes*

Pour organiser la liste d'alertes, procédez comme suit :

- v Pour indiquer que vous avez lu l'alerte, cliquez sur **Marquer comme lue**. L'alerte s'affiche en noir.
- v Pour indiquer qu'une alerte requiert toujours votre attention, cochez la case associée, puis cliquez sur **Marquer comme non lue**. Le texte de l'alerte passe du noir au rouge.
- Pour envoyer une copie de cette alerte à un autre utilisateur, cochez la case en regard de l'alerte, puis sélectionnez **Transmettre l'alerte**.
- v Pour supprimer l'alerte de la liste, cochez la case associée à l'alerte, puis cliquez sur **Supprimer**.

Pour cette tâche, envoyez une alerte à un autre utilisateur en cochant la case associée,en cliquant sur **Transmettre l'alerte**, puis en entrant le nom d'utilisateur admin. Cliquez sur **OK**.

#### **Instances - Prêts actifs**

Dans une infrastructure de surveillance métier, une *instance* représente une construction de données spécifique traitée par IBM Business Process Manager. Pour la société Meilleurs prêts, une demande de prêt spécifique est une instance. Le widget Instances - Prêts actifs affiche une liste de prêts actifs (qui ne sont pas terminés) et des unités de mesure spécifiques (comme le montant de chaque prêt en dollars). Ici, vous pouvez identifier les échecs des demandes de prêt en configurant le widget Instances - Prêts actifs, qui partage des informations avec le widget Alertes - Echecs des demandes de prêts.

#### *Affichage du contenu partagé*

Dans la liste d'alertes du widget Alertes - Echecs des demandes de prêts, vous constatez que la plupart des alertes sont liées à la non-conformité des frais bancaires. Pour comprendre pourquoi, procédez comme suit :

1. Recherchez une alerte liée à la non-conformité des frais bancaires, puis cliquez

sur  $\mathbb{Z}_p^N$  dans la colonne Source des alertes. Le widget Instances - Prêts actifs affiche des informations sur le prêt à l'origine de l'alerte.

- 2. Faites défiler les colonnes jusqu'à ce que le nom du responsable financier (Robert Gump) apparaisse, puis cliquez sur **Restaurer le contenu d'origine**.
- 3. Revenez dans la liste d'alertes du widget Alertes Echecs des demandes de prêts et répétez l'étape 1.
- 4. Faites défiler la page jusqu'à ce que le nom du responsable financier apparaisse. Le nom Robert Gump apparaît une nouvelle fois.
- 5. Cliquez sur **Restaurer le contenu d'origine**.

Vous avez constaté que la plupart des échecs de conformité des frais bancaires étaient liés à des prêts traités par Robert Gump.

# <span id="page-10-0"></span>**Chapitre 3. Nouvelles demandes de prêts**

Après avoir vérifié les alertes, vous avez deux préoccupations : Les performances de souscription et la non-conformité des frais bancaires. Vous allez à présent analyser les faibles performances en matière de souscription et déterminer pourquoi un nombre élevé d'alertes liées à la non-conformité des frais bancaires ont été générées.

# **Indicateurs clés de performance - Exceptions des prêts pour le mois**

Utilisez le widget Indicateurs clés de performance - Exceptions des prêts pour le mois pour suivre le nombre d'erreurs générées par les nouveaux prêts. L'objectif consiste à obtenir un faible nombre d'erreurs. A ce stade, vous constatez que l'indicateur clé de performance Exceptions de conformité des frais est supérieur au seuil. Cette valeur confirme les données que vous avez consultées précédemment sur les échecs et les erreurs.

**Important :** Avant de pouvoir apporter des modifications à un widget ou à la page elle-même, vous devez cliquer sur **Modifier la page** pour afficher la palette du widget. Une fois les modifications terminées, enregistrez la page et cliquez sur **Terminer l'édition** pour poursuivre.

#### *Affichage des plages d'indicateurs clés de performance*

Une jauge ou une barre d'indicateur clé de performance est segmentée en une série de plages. Une plage est définie par sa valeur de début et de fin, par exemple de 1000 à 5000. La valeur d'un indicateur clé de performance se trouve dans l'une des plages d'indicateurs clés de performance. Dans le widget Indicateurs clés de performance - Exceptions de prêts pour le mois, les plages sont représentées par différentes couleurs dans chaque barre de l'indicateur clé de performance.

- 1. Sélectionnez la barre Indicateur clé de performance Echecs de conformité des frais du mois et placez le pointeur de la souris sur la couleur la plus à gauche. L'infobulle suivante s'affiche : "Excellent 0 – 2". Excellent est le nom de la plage. 0 et 2 représentent respectivement la valeur de début et la valeur de fin.
- 2. Continuez à déplacer le pointeur de la souris vers la droite. Lorsque vous faites glisser le pointeur sur une autre couleur, une nouvelle définition de plage est affichée. Les plages suivantes s'affichent : Très bon, Bon, Médiocre et Très médiocre.

#### *Configuration de l'historique des indicateurs clés de performance*

Vous allez à présent configurer l'historique de l'indicateur clé de performance Echecs de conformité des frais pour le mois en cours pour suivre l'évolution de ses valeurs et disposer de valeurs d'historique à des fins d'analyse.

1. Sur la ligne Indicateur clé de performance - Echecs de conformité des frais pour

le mois en cours, cliquez sur l'icône Historique et prévision ( $\mathbb{M}$ ).

2. Dans la fenêtre Historique et prévision des indicateurs clés de performance, sélectionnez **Suivre les données d'historique pour cet indicateur clé de performance** si cette option n'est pas encore activée.

- 3. Vous souhaitez également calculer l'historique de cet indicateur clé de performance de manière rétroactive pour inclure des données antérieures. Pour la période, sélectionnez **Un mois**, puis cliquez sur **Remplacer les données de l'historique par ces informations**.
- 4. Cliquez sur **Calculer**, puis cliquez sur **OK**.

#### *Création d'une alerte*

Vous pouvez utiliser le widget Indicateurs clés de performance - Exceptions de prêts pour le mois en cours pour créer votre propre alerte en fonction d'un indicateur clé de performance. Votre objectif est de vérifier que les échecs de conformité des frais bancaires ne dépassent pas la plage Bon. Dans ce cas, vous recevez immédiatement une notification.

Pour créer l'alerte, procédez comme suit :

1. Sur la ligne Echecs de conformité des frais pour le mois en cours, cliquez sur

l'icône Gestionnaire d'alertes ( ) sous la colonne **Actions**.

- 2. Dans la fenêtre Gestionnaire d'alertes, cliquez sur **Nouvelle alerte**.
- 3. Entrez le nom d'alerte suivant : Augmentation des échecs de conformité des frais.
- 4. Entrez la description suivante : Echecs de conformité des frais pour le mois en cours dépassant la plage Bon.
- 5. Dans la section **Conditions**, vérifiez que l'option Echecs de conformité de frais pour le mois en cours est répertoriée dans la colonne **Nom de l'indicateur clé de performance**.
- 6. Dans la colonne **Condition**, cliquez sur le texte "Cliquez pour choisir une condition", puis cliquez sur la flèche vers le bas pour afficher le menu des conditions. Sélectionnez **Au-dessus de la plage**.
- 7. Dans la colonne **Valeur**, cliquez sur le texte "Cliquez pour choisir une valeur", puis cliquez sur la flèche vers le bas pour afficher le menu des valeurs. Sélectionnez **Bon**.
- 8. Dans la section **Délai**, indiquez les valeurs suivantes afin que la condition soit sélectionnée pour tous les jours à partir d'aujourd'hui et que vous receviez une notification une seule fois, lorsque la condition s'applique.
	- v **Fréquence de contrôle des conditions**: Jours, 1
	- v **Quand lancer des notifications**: Sélectionnez la date en cours et le fuseau horaire.
	- v **Fréquence de notification** : Une seule fois quand la condition s'applique
- 9. Cliquez sur l'onglet **Contenu de l'alerte**. Vous pouvez afficher le contenu de l'alerte, et éventuellement entrer votre propre message.
- 10. Cliquez sur l'onglet **Notification**. Cet onglet permet de sélectionner les méthodes de notification et d'ajouter des destinataires. Pour les méthodes de notification, l'option **Tableau de bord** est sélectionnée par défaut, ce qui signifie que lorsque la condition s'applique, vous recevez l'alerte dans le tableau de bord.
- 11. Pour sauvegarder l'alerte, cliquez sur **OK**. Un message s'affiche pour confirmer que la création de l'alerte a abouti.
- 12. Cliquez sur **OK**. La nouvelle alerte est affichée dans la liste d'alertes de l'indicateur clé de performance Echecs de conformité des frais pour le mois en cours.

13. Pour revenir à le widget Indicateurs clés de performance - Exceptions des prêts pour le mois, cliquez sur **Fermer**.

## **Instances - Nouveaux prêts hypothécaires**

Le widget Instances - Nouveaux prêts hypothécaires affiche la liste de tous les nouveaux prêts. Lors des étapes précédentes, vous avez constaté que le responsable financier Robert Gump a enregistré le plus grand nombre d'échecs en termes de conformité des frais bancaires. Vous souhaitez donc trier cette liste par responsable financier.

#### *Activation de la fonction de tri pour une colonne*

- 1. Cliquez sur **Modifier la page** pour faire passer la page en mode édition.
- 2. A partir du widget Instances Nouveaux prêts hypothécaires, cliquez sur l'icône de menu du widget et sélectionnez **Modifier les paramètres**.
- 3. Cliquez sur l'onglet **Trier**.
- 4. Déplacez l'unité de mesure **Responsable du prêt** de la liste **Disponible(s)** vers la liste **Sélectionné(s)**, puis cliquez sur **OK** pour revenir au widget.
- 5. Pour trier la liste des responsables du prêt par ordre croissant ou décroissant, placez le pointeur de la souris dans l'en-tête de colonne **Responsable du prêt**, puis cliquez sur l'icône de tri.

Dans la liste triée, vous constatez que les prêts appartenant au nouvel employé Robert Gump sont d'un montant élevé. Ces prêts, également appelés *prêts géants*, sont inhabituels pour un nouvel employé.

Vous explorez ensuite l'une des instances des prêts d'un montant élevé de Robert Gump pour afficher des informations complémentaires. En visualisant les informations complémentaires sur ces prêts, vous constatez une nouvelle fois que la conformité des frais bancaires de ce responsable ne correspond pas aux cibles prévues.

#### *Obtention d'informations complémentaires*

Maintenant que vous savez que Robert Gump a un nombre élevé d'échecs de conformité des frais bancaires et plusieurs prêts d'un montant élevé dans son portefeuille (situation inhabituelle pour un responsable financier récemment embauché), vous pouvez obtenir des informations complémentaires sur les prêts de Robert Gump dans le widget Instances - Nouveaux prêts hypothécaires.

Pour effectuer une exploration en aval afin d'obtenir des informations supplémentaires, procédez comme suit :

1. Pour le prêt que vous souhaitez vérifier, accédez à la colonne **Détails de la configuration du prêt**, puis cliquez sur l'icône **Afficher les instances enfant** (

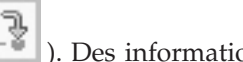

). Des informations supplémentaires sur l'instance de prêt s'affichent.

- 2. Dans le menu du widget, sélectionnez **Régénérer** pour revenir à la liste. Si vous examinez d'autres prêts dans le portefeuille de Robert Gump, vous identifiez les mêmes problèmes de conformité des frais bancaires et pouvez déterminer l'erreur à traiter. Vous pouvez résoudre ce problème en proposant à ce responsable financier une formation sur la conformité des frais bancaires.
- 3. Cliquez sur **Terminer l'édition** pour enregistrer la page et passer à l'onglet suivant.

# <span id="page-14-0"></span>**Chapitre 4. Autres demandes de prêts**

La page Autres demandes de prêts contient les instances détaillées de toutes les demandes de prêts actives des trois derniers mois qui ont dépassé le sous-processus de configuration automatisé. Vous allez également ajouter des filtres de données pour limiter le nombre d'instances à celles qui vous intéressent. En outre, vous allez utiliser les widgets de cette page pour obtenir des informations complémentaires et déterminer les actions à effectuer pour résoudre les problèmes actuels.

## **Instances - Prêts en cours de traitement**

Le widget Instances - Prêts en cours de traitement affiche tous les prêts actifs au sein du système de gestion des prêts de l'entreprise Meilleurs prêts. Il inclut tous les prêts créés au cours du mois qui n'ont pas encore été terminés mais qui sont déjà passés par l'étape de configuration automatisée.

**Important :** Avant de pouvoir apporter des modifications à un widget ou à la page elle-même, vous devez cliquer sur **Modifier la page** pour afficher la palette du widget. Une fois les modifications terminées, enregistrez la page et cliquez sur **Terminer l'édition** pour poursuivre.

#### *Filtrage de la liste*

Une autre méthode permettant d'afficher des instances spécifiques consiste à filtrer la liste des données d'instance.

Pour filtrer les données d'instance, procédez comme suit :

- 1. Dans le menu du widget Instances Prêts en cours de traitement, sélectionnez **Modifier les paramètres**. Les options de configuration s'affichent.
- 2. Sélectionnez l'onglet **Filtrer**.
- 3. Pour ajouter un filtre de données, cliquez sur **Ajouter**.
- 4. Dans la colonne **Unité de mesure**, sélectionnez **Etat du prêt**.
- 5. Dans la colonne **Opérateur**, sélectionnez **equals**.
- 6. Dans la colonne **Valeur**, entrez Processor Validator et Underwriting.
- 7. Cliquez sur **Appliquer**. Les valeurs d'instance sont régénérées.
- 8. Cliquez sur **OK**.

## **Instances - Répartition du temps de traitement des prêts terminés**

Vous êtes désormais prêt à analyser plus en détail le délai de traitement réel des deux sous-processus Processor Validator et Underwriting. Le widget Instances - Répartition du temps de traitement des prêts terminés contient des informations détaillées sur le délai de traitement nécessaire pour chaque prêt terminé, dans chaque sous-processus. En consultant ces informations, vous pouvez accéder à certains points de données de l'historique utiles pour analyser le problème actuel.

#### *Configuration de l'affichage des instances*

Dans le widget Instances - Prêts en cours de traitement, vous pouvez constater que la plupart des prêts à l'état Processor Validator et Underwriting appartiennent au responsable financier Gerald Mander. Vous souhaitez savoir si cette situation s'est également produite dans le passé. Le widget Instances - Répartition du temps de traitement des prêts terminés ne comporte pas de colonne pour Responsable financier.

Pour ajouter une colonne, procédez comme suit :

- 1. Dans le menu du widget Instances Répartition du temps de traitement des prêts terminés, sélectionnez **Modifier les paramètres**. Les options de configuration s'affichent dans l'onglet **Afficher/Masquer**.
- 2. Dans la section **Sélectionnez les colonnes à afficher**, déplacez Responsable du prêt de la liste **Disponible(s)** vers la liste **Sélectionné(s)**.
- 3. Utilisez les flèches haut et bas pour indiquer où vous souhaitez afficher la colonne.
- 4. Cliquez sur **OK**. La liste affiche la colonne supplémentaire.

L'objectif suivant consiste à déterminer si le temps de traitement de Gerald Mander pour les sous-processus Processor Validator ou Underwriting est le plus long. Si tel est le cas, vous pourrez peut-être identifier l'origine du problème si vous pouvez vous connecter aux responsables de la validation et de la souscription des prêts de Gerald Mander. Vous souhaitez restreindre les possibilités à des responsables spécifiques.

#### *Tri de données dans des colonnes*

Pour configurer le widget Instances - Répartition du temps de traitement des prêts terminés afin qu'il puisse être trié sur n'importe quelle colonne, procédez comme suit :

- 1. Cliquez sur **Modifier la page** pour faire passer la page en mode édition.
- 2. Dans le menu du widget Instances Répartition du temps de traitement des prêts terminés, sélectionnez **Modifier les paramètres**.
- 3. Cliquez sur l'onglet **Trier**.
- 4. Sous **Sélectionnez les colonnes dont vous souhaitez prendre en charge le tri**, choisissez toutes les unités de mesure en cliquant sur le bouton **Sélectionner**

**toutes les unités de mesure** ( ). Toutes les unités de mesure sont déplacées de la liste *Disponible(s)* vers la liste *Sélectionné(s)*.

- 5. Cliquez sur **OK** pour sauvegarder les modifications et revenir au widget.
- 6. Faites passer le pointeur de la souris sur chaque en-tête de colonne pour afficher les options de tri et de filtrage disponibles.

Vous notez qu'entre les deux sous-processus, l'état Underwriting prend beaucoup plus de temps que l'étape Processor Validator. Vous souhaitez analyser davantage ce point avec le responsable de la souscription. Vous exportez donc les données dans un fichier CSV afin que le gestionnaire puisse créer une feuille de travail.

# <span id="page-16-0"></span>**Chapitre 5. Rapports et analyses**

La page Rapports et analyses permet d'afficher des rapports sur les performances de la société Meilleurs prêts et d'exporter des informations pour créer un fichier PDF ou une feuille de travail. Les widgets Afficheur de rapports et Historique et prévision des indicateurs clés de performance vous permettent d'analyser de différentes manières les données de performances.

**Remarque :** Avant d'effectuer les tâches de cette page, configurez le navigateur pour autoriser les fenêtres en incrustation.

# **Afficheur de rapports - Montant mensuel total des prêts terminés**

Dans la page Aperçu des activités, vous pouvez constater que les montants de l'année en cours sont toujours en phase avec les prévisions en consultant le widget Indicateurs clés de performance - Performances financières globales. Toutefois, vous êtes préoccupé par les montants du mois en cours. Le montant annuel des prêts terminés est l'indicateur clé de performance le plus important de la société Meilleurs prêts. Toutefois, il est indispensable que les objectifs mensuels soient atteints pour obtenir des performances satisfaisantes en fin d'année. Le widget Rapports - Montant total des prêts terminés renseigne sur le montant total des prêts terminés pendant le mois et pendant l'année.

Grâce au widget Afficheur de rapports - Montant total des prêts terminés, vous pouvez voir de manière globale les performances mensuelles réalisées par la société.

#### *Modification du type de graphique*

Le widget Afficheur de rapports - Montant mensuel total des prêts terminés affiche au départ un graphique de style diagramme à barres. Pour changer de type de graphique et afficher un diagramme à courbes, cliquez sur le graphique avec le bouton droit de la souris et sélectionnez **Changer de type d'affichage** > **Diagramme à courbes**.

#### *Affichage des valeurs réelles*

Pour afficher le montant total des prêts terminés pour chaque mois, faites glisser le pointeur de la souris sur chaque point de données dans le graphique. Le texte en incrustation affiche les montants réels.

#### *Impression du rapport*

Pour imprimer cet instantané du rapport, sélectionnez **Actions** > **Exporter vers** > **PDF** (ou tout autre format qui a votre préférence). .

## **Historique et prévision des indicateurs clés de performance - Analyse des indicateurs clés de performance**

Le widget Historique et prévision des indicateurs clés de performance permet d'analyser les valeurs des indicateurs clés de performance sur une période donnée et de prévoir la tendance des valeurs futures. Par exemple, vous souhaitez connaître les résultats passés de l'indicateur clé de performance Montant total des

prêts terminés car sa valeur actuelle n'est pas très encourageante. Le widget présente actuellement l'historique de cet indicateur clé de performance pour les derniers jours écoulés. Vous pouvez modifier la période en sélectionnant l'un des boutons d'intervalle fixe situés au-dessus du graphique, ou en indiquant une plage spécifique à l'aide des sélecteurs de date de début et de fin. En outre, vous pouvez modifier la fréquence à laquelle les points de données sont affichés, par exemple toutes les heures ou tous les jours. Vous êtes particulièrement intéressé par les valeurs quotidiennes de l'indicateur clé de performance depuis le début de l'année. Pour cela, cliquez sur **Cumul annuel jusqu'à ce jour** et veillez à sélectionner **Tous les jours** pour **Afficher les points de données**.

Lorsqu'une page se trouve en mode édition, vous pouvez modifier les paramètres du widget et sélectionner les indicateurs clés de performance à afficher, le modèle de prévision à utiliser et la partie de l'historique à visualiser par défaut.

A l'aide du widget Historique et prévision des indicateurs clés de performance - Analyse des indicateurs clés de performance, vous pouvez prévoir les tendances des valeurs d'indicateurs clés de performance. Lorsque la prévision des indicateurs clés de performance est configurée et que des données sont disponibles, les valeurs prévues sont affichées sous forme de points discrets dans le graphique. Les prévisions des indicateurs clés de performance sont actualisées toutes les heures. Il est donc possible que les prévisions ne soient pas disponibles immédiatement après le déploiement du modèle.

## **Afficheur de rapports - Analyse des prêts**

Le widget Afficheur de rapports – Analyse de prêts contient différentes mesures et dimensions que vous pouvez utiliser pour analyser les prêts. Les *mesures* sont des calculs basés sur des données brutes. Une mesure est associée à une unité de mesure, comme le montant d'un prêt, et définit une fonction d'agrégation, comme une moyenne ou une addition. Les mesures convertissent les informations d'instance en informations utiles, comme le montant moyen des prêts ou le nombre total de demandes de prêts.

#### *Affichage de performances spécifiques à l'aide de mesures*

Pour utiliser des mesures afin d'analyser les performances spécifiques des responsables financiers, procédez comme suit :

- 1. Dans la zone **Mesures**, sélectionnez **Nombre total de demandes de prêts**. Par défaut, le nombre cumulé des demandes de prêts de tous les responsables financiers est affiché.
- 2. Pour afficher la répartition des demandes de prêts entre les divers responsables financiers, à l'aide du bouton droit de la souris, cliquez sur **Responsables financiers (Tous)** dans le graphique à barres et sélectionnez **Développer**. Vous pouvez visualiser les répartitions des demandes entre Gerald Mander, Joan Smith et Robert Gump

#### *Exploration de l'état du processus hypothécaire*

Pour effectuer une analyse plus approfondie en fonction d'une dimension supplémentaire, procédez comme suit : Ici, "Responsable financier" est une dimension. L'état Processus de prêt est une autre dimension.

1. En explorant plus en amont, la répartition des demandes de prêts entre les trois responsables financiers s'affiche.

2. A l'aide du bouton droit de la souris, cliquez sur **Responsables financiers (Tous)** et sélectionnez **Développer**.

Pour chaque responsable financier, vous visualisez la répartition de ses prêts en fonction de l'état de chaque prêt. Gerald Mander a le plus de demandes en états Processor Validator et Underwriting.

Vous pouvez choisir d'autres mesures pour effectuer des types similaires d'analyse en sélectionnant **Action** > **Modifier un rapport**. Dans la fenêtre de l'éditeur du rapport, vous pouvez alors modifier la mesure par défaut du diagramme à barres et de la grille en faisant glisser une mesure vers le diagramme et la grille depuis l'arborescence dans le panneau de droite.

# <span id="page-20-0"></span>**Chapitre 6. Outils de gestion**

La page Outils de gestion permet d'effectuer des tâches de maintenance pour les alertes et les indicateurs clés de performance de l'entreprise Meilleurs prêts à l'aide des widgets Gestionnaire d'alertes et Gestionnaire d'indicateurs clés de performance.

# **Widget Gestionnaire d'alertes**

Le widget Gestionnaire d'alertes permet de créer ou supprimer un abonnement à des notifications d'alertes et de demander l'envoi d'une alerte dans votre boîte de réception, sur votre récepteur d'appel ou sur votre téléphone portable.

**Important :** Avant de pouvoir apporter des modifications à un widget ou à la page elle-même, vous devez cliquer sur **Modifier la page** pour afficher la palette du widget. Une fois les modifications terminées, enregistrez la page et cliquez sur **Terminer l'édition** pour poursuivre.

#### *Modification des options d'abonnement aux alertes*

Vous êtes préoccupé par la conformité des frais bancaires et souhaitez recevoir immédiatement une notification lorsque la conformité des frais bancaires n'est pas respectée. Par exemple, vous n'arriverez pas forcément à accéder à un tableau de bord (comme une page Alertes métier) dans l'espace Meilleurs prêts lorsque vous êtes en déplacement. Vous souhaiterez donc être alerté par courrier électronique et par téléphone aussi bien que depuis un tableau de bord. Pour configurer les options d'abonnement aux alertes, procédez comme suit :

Pour l'alerte liée à la non-conformité des frais bancaires, cochez les cases **Alerte de tableau de bord**, **Téléphone portable** et **Courrier électronique**, puis cliquez sur **Sauvegarder**.

# **Widget Gestionnaire d'indicateurs clés de performance**

Le widget Gestionnaire d'indicateurs clés de performance permet de définir, copier et modifier des indicateurs clés de performance, d'afficher des propriétés d'indicateur clé de performance, d'afficher et de créer des alertes pour les indicateurs clés de performance et de configurer des paramètres de collecte de données d'historique et de prévision.

#### *Affichage d'une liste d'indicateurs clés de performance pour un certain modèle*

Vous connaissez déjà certains indicateurs clés de performance de la société Meilleurs prêts pour le mois et l'année en cours mais vous souhaitez savoir si d'autres indicateurs ont été définis. Pour ce faire, procédez comme suit :

- 1. Dans la zone **Modèle**, sélectionnez Better Lender BAM Showcase.
- 2. Pour afficher tous les indicateurs clés de performance définis pour ce modèle, sélectionnez **Tous** dans la zone Version. La liste des indicateurs clés de performance est affichée.

#### *Modification de la couleur d'une plage*

- 1. Sélectionnez l'indicateur clé de performance **Nombre de prêts terminés pour l'année en cours**, puis cliquez sur **Actions** > **Propriétés**. La fenêtre Propriétés des indicateurs clés de performance s'affiche.
- 2. Sélectionnez l'onglet **Plage**.
- 3. Pour la plage Très faible, cliquez sur l'échantillon de couleur pour afficher la palette de couleurs, sélectionnez une couleur et cliquez sur **OK**.
- 4. Cliquez sur **Appliquer**, puis sélectionnez l'onglet **Aperçu** pour visualiser l'aspect de la jauge dans un widget.
- 5. Cliquez sur **OK** pour fermer la fenêtre Propriétés des indicateurs clés de performance.

#### *Création d'un modèle de prévision*

- 1. Toujours à l'aide du modèle Better Lender BAM Showcase, sélectionnez l'indicateur clé de performance **Montant moyen des demandes de prêt pour le mois en cours (en milliers)**, puis cliquez sur **Actions** > **Historique et prévision**.
- 2. Dans la section **Historique des indicateurs clés de performance**, sélectionnez **Suivre les données d'historique pour cet indicateur clé de performance**, puis cliquez sur **Appliquer**.
- 3. Sélectionnez **Activer la prévision des indicateurs clés de performance en fonction des données d'historique de cet indicateur**, puis cliquez sur **Nouveau modèle**. La fenêtre Définition du modèle de prévision s'affiche.
- 4. Entrez des informations pour le modèle de prévision :
	- a. Dans la zone **Nom du modèle**, entrez Montant moyen des demandes de prêt prévues pour le mois en cours.
	- b. Dans la section **Points de données de la prévision**, sélectionnez **Une fois par jour**.
	- c. Dans **Période de prévision**, entrez 180 et cliquez sur **OK** pour sauvegarder le modèle de prévision. Le nom du nouveau modèle apparaît dans la liste des modèles.
	- d. Cliquez sur **OK** pour revenir au Gestionnaire d'indicateurs clés de performance.

Pour afficher un graphique de prévisions, accédez à Historique et prévision des indicateurs clés de performance.

**Remarque :** Lorsque vous créez un modèle avant d'avoir coché la case **Activer la prévision des indicateurs clés de performance en fonction des données d'historique de cet indicateur**, il se peut qu'un délai d'une heure soit nécessaire pour que les données s'affichent dans le widget, compte tenu qu'elles sont chargées toutes les heures sur le serveur IBM Business Process Manager.